# **Accesing your home directory**

### **Overview**

Accessing your home directory on the HUB is easy with the three methods described in this section. While sFTP is the most common, you will find which method works best for you.

## **sFTP**

### **Accessing your home directory via sFTP**

sFTP, or secure FTP, is a program that uses SSH to transfer files. Unlike standard FTP, it encrypts both commands and data, preventing passwords and sensitive information from being transmitted in the clear over the network. It is functionally similar to FTP, but because it uses a different protocol, you can't use a standard FTP client to talk to an sFTP server, nor can you connect to an FTP server with a client that supports only sFTP.

The following tutorial should help you in using sFTP to connect to and from your HUBzero server(s).

**Warning:** Most accounts do **not** have SSH/sFTP access initially. Your system administrator must grant your account access before you will be able to connect.

#### **Graphical Clients**

Using graphical SFTP clients simplifies file transfers by allowing you to transmit files simply by dragging and dropping icons between windows. When you open the program, you will have to enter the name of the host (e.g., yourhub.org) and your HUB username and password.

#### **Windows Clients**

- [WinSCP](http://winscp.net/)
- [BitKinex](http://www.bitkinex.com/sftpclient/)
- [FileZilla](http://filezilla-project.org/)
- **[PuTTY](http://www.chiark.greenend.org.uk/~sgtatham/putty/download.html)**

#### **Mac OSX Clients**

- [Transmit](http://www.panic.com/transmit/)
- [Fetch](http://fetchsoftworks.com/)
- [Cyberduck](http://cyberduck.ch/)
- [Flow](http://extendmac.com/flow/)
- [Fugu](http://rsug.itd.umich.edu/software/fugu/)

#### **Command-line**

You can use command line SFTP from your Unix account, or from your Mac OS X or Unix workstation. To start an SFTP session, at the command prompt, enter:

yourmachine:~ you\$ sftp username@host yourmachine:~ you\$ username@host password:

**host** ~

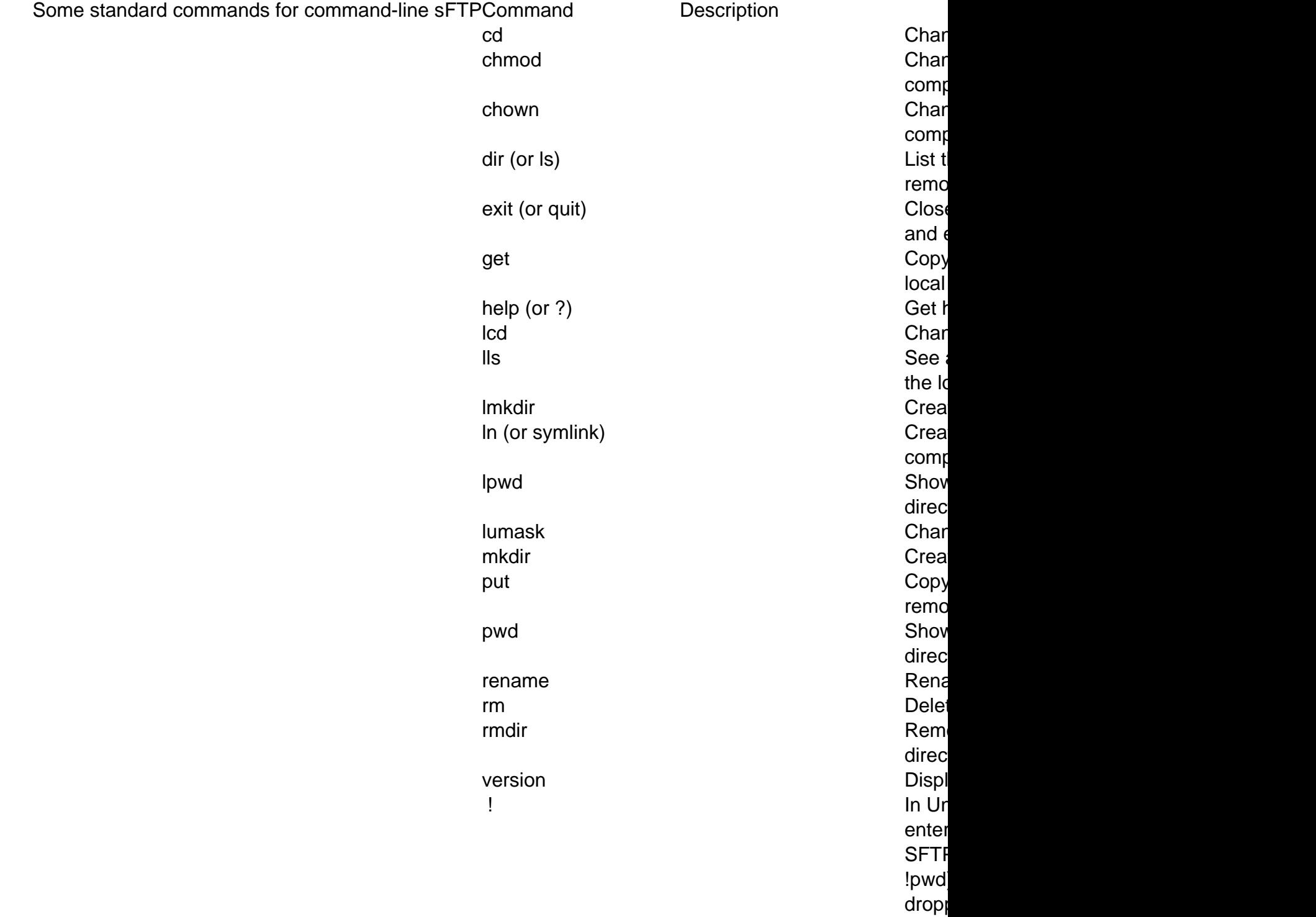

# **WebDAV**

### **Accessing your home directory via WebDAV**

WebDAV is the Distributed Authoring and Versioning extension to the standard HTTP/HTTPS web protocol. It allows a client to browse a remote filesystem, usually with a graphical browser that makes it appear that your files are on your desktop. You may access your hub storage using only the secure version of this service (HTTPS). We do not support HTTP. Most modern computer platforms support HTTPS transport for WebDAV with either small adjustments or freely available software.

### **Linux/Unix**

If you use the KDE graphical desktop environment, you can access your hub storage with the Konqueror browser by typing the special URL webdavs://hubzero.org/webdav into the Location field of the browser. It will prompt you for your hub login and password. Thereafter, you traverse your home directory by clicking on folders and you can drag and drop files to your desktop.

[Cadaver](http://www.webdav.org/cadaver/) is a text-mode WebDAV browser. It can be used if it is compiled with SSL support. Invoke it with the command cadaver https://hubzero.org/webdav/ and it will prompt you for your hub login and password. You can then use it in a manner similar to FTP. If you are using Linux, you can use the **davfs** kernel module to mount your hub storage area as a local filesystem.

### **Macintosh**

MacOS versions 10.4 and higher support HTTPS transport for WebDAV using the Finder. To access your hub directory, select the Go menu in the Finder and choose "Connect to Network Server". Enter the URL https://hubzero.org/webdav/ into the address field. You will be prompted for your hub login and password.

MacOS versions lower than 10.4 do not have support for HTTPS, but a free client exists. Download [Goliath](http://www.webdav.org/goliath/) and install it on your system. Invoke it and use

https://hubzero.org/webdav/ as the address to connect to. Note that you may also use Goliath on newer MacOS platforms as well.

### **Windows**

Windows XP systems have native support for accessing WebDAV storage via HTTPS, but it may be disabled by default depending on how your OS was configured. Try these instructions first, and then check the next set of instructions to enable WebDAV. To access your hub storage,

- Double-click on the desktop icon called "My Network Places".
- This will invoke a dialog box where you can select "Add Network Place". This will invoke a wizard that you can step through.
- Select the "Choose another network location" function.
- The wizard will then ask you for the "Internet or Network Address." In the box, type https://hubzero.org/webdav/
- Specify the name that you would like to have associated with this storage space. An icon will be created for the hub storage folder. When you double-click on it to open it, you will be prompted for your hub login and password.

### **Enabling WebDAV in Windows XP**

If the steps above do not work, for Windows XP, or you cannot find the named options, your OS may have WebDAV turned off by default. Do the following additional steps and then try to add network storage again.

- Open Windows Explorer
- Go to the "Tools" menu and select "Folder Options"
- Select the radio button "Use Windows classic folders" under "Tasks".

### **Windows 2003 users cannot access secure WebDAV**

There is no support for secure WebDAV transport in Windows 2003. Various workarounds have been suggested, but it appears the easiest action to take is to simply upgrade the OS.

#### **Windows Vista users cannot access secure WebDAV**

A default and up to date installation of Windows Vista has no support for secure WebDAV. You'll need to install the following [patch.](http://support.microsoft.com/kb/907306)

#### **Windows XP users cannot change credentials for WebDAV authentication.**

To clear previously entered authentication data from the credential cache, use the following menu selection:

Start -> Settings -> Control Panel -> User Accounts -> Change an Account

Then select the User account for which you wish to clear the stored password. Click on 'Manage My Network Passwords', highlight the mapped drive or WebDAV account and click 'Remove'.

#### **Windows users trick**

Many users have mentioned that changing a certain setting in their internet options has allowed them to access a site via WebDAV (this includes several instances on Windows 7). Open up the "Internet Options" from the control panel, go the "Connections" tab, click on the "LAN Settings" button, and insure that "Automatically detect settings" is unchecked.

This does not guarantee that WebDAV will work in every instance, but has simply proven to be a helpful trick for many users.

# **filexfer (in Workspace tool)**

### **Accessing your home directory files via filexfer (in Workspace tool)**

Filexfer, short for 'file transfer', is a utility that you can call from within the workspace tool to transfer a file into your home directory from your local machine or download a file from your home directory. Type 'filexfer' in the xterm provided to you when you start the workspace tool. You should now see the filexfer GUI as it appears in the image below.

Click on "Upload" or "Download" for the desired action. Please note, that you must enable popups in your browser to proceed. The following windows that appear allow you to browse or download per your selected action. Note: filexfer is currently limited to uploading one file at a time..